## Developing Reception Voice Assistant and Visitors Analytics using (Azure SQL

,Power BI, Active Directory ,Azure Web App & Docker)

#### Problem statement -

Traditional reception systems lack personalized and engaging experiences for visitors entering establishments such as malls, hospitals, and restaurants. Additionally, there is a need for efficient tracking and analysis of visitor data to enhance customer service and make informed business decisions..

Proposed Solution: The proposed solution is a web application that utilizes user input to generate a personalized welcome message with the visitor's name. The application will capture visitor details, such as name, arrival time, and purpose of visit, and store them in a database for tracking and analysis purposes. It will also provide features to generate reports, visualize visitor data, and extract insights to improve business operations.

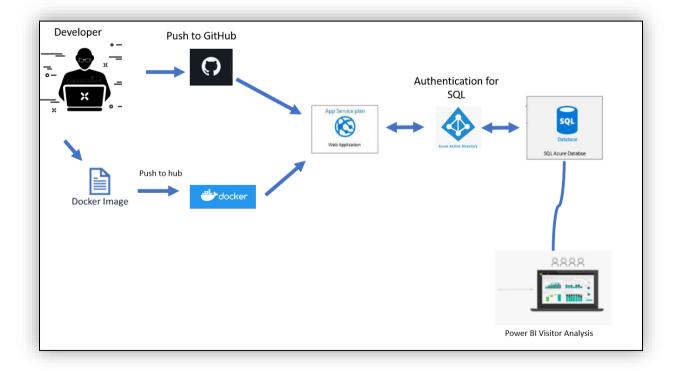

**Solution Architecture Diagram :-**

Let's look into technical details and the Implementation of the solution:

You need the following software/ Azure Account, please find Following are the Azure service used to create the solution:

- Storage Account
- WebApp service
- Application insight
- Azure Active Directory (for security)
- SQL Database
- Power BI Desktop
- Docker

Azure Account:- get an azure account by clicking on the following link

https://azure.microsoft.com/en-us/free/

# There is free credit for students and 200 USD credit if you want to get started with Azure

https://azure.microsoft.com/en-us/free/students/

Visual Studio 2019 Community

https://visualstudio.microsoft.com/downloads/

The community edition is free for students and open-source contributors for non-commercial use.

Visual Studio Code (Optional if you have Visual Studio 2019 for Azure Development)

https://code.visualstudio.com/download

### **PROJECT DEPLOYED LINK:**

https://receptionistvoice.azurewebsites.net/ Github Link: https://github.com/mohdp6728/blogathonproject

Docker Link: https://hub.docker.com/repository/docker/mohd6728/docker

### **Required Packages :**

Azure identiy Playsound and GTTs- for voice libraries

**Technologies : Python FLASK** 

Driver code :

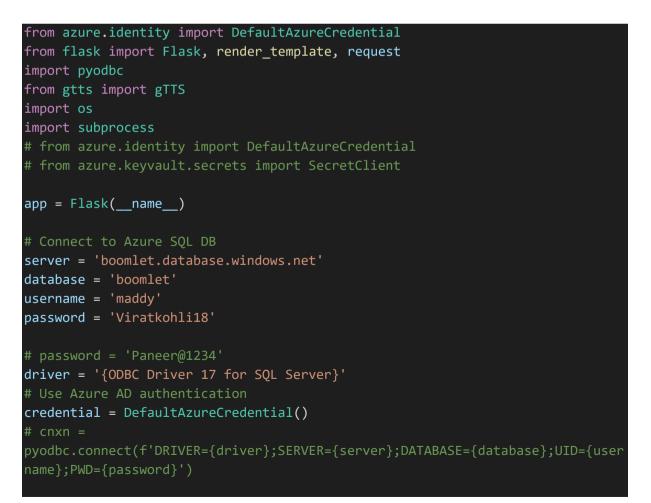

```
cnxn =
pyodbc.connect(f'DRIVER={driver};SERVER={server};DATABASE={database};Authentic
ation=ActiveDirectoryPassword;UID=maddy@trentboult446gmail.onmicrosoft.com;PWD
={password}')
@app.route('/', methods=['GET', 'POST'])
def index():
    if request.method == 'POST':
        return submit()
    return render_template('index.html')
@app.route('/submit', methods=['POST'])
def submit():
    full_name = request.form.get('full_name')
    purpose = request.form.get('purpose')
    number = request.form.get('number')
    welcome_message = f"Welcome {full_name} to BoomLet Media"
    # Insert user details into boomlet table
    cursor = cnxn.cursor()
    insert_query = f"INSERT INTO users (full_name, purpose, number) VALUES
('{full_name}', '{purpose}', '{number}')"
    cursor.execute(insert_query)
    cnxn.commit()
    # Generate audio file using gTTS
    tts = gTTS(welcome_message)
    tts.save(f"static/{full_name}.mp3")
    return render template('success.html', full name=full name,
purpose=purpose, number=number)
@app.route('/database', methods=['GET'])
def database():
    # Select all records from boomlet table
    cursor = cnxn.cursor()
    select_query = "SELECT * FROM users"
    cursor.execute(select query)
    rows = cursor.fetchall()
    return render_template('database.html', rows=rows)
if __name__ == '__main__':
    app.run(host='0.0.0.0', port=5000, debug=False)
```

# Steps to Create and Connect Azure WebApp and Docker:

### Step 1: Create an WebApp

Azure Web App is a fully managed platform for hosting and deploying web applications. It provides a scalable and secure environment to run your web applications without worrying about infrastructure management.

### *NOTE : We can either Deploy our app by using Docker or Github Actions here we choose Docker*

| Home > App Services >                                                                                                    |                                 |  |  |  |  |  |  |
|----------------------------------------------------------------------------------------------------|---------------------------------|--|--|--|--|--|--|
| Create Web App                                                                                                    |                                 |  |  |  |  |  |  |
|                                                                                                    |                                 |  |  |  |  |  |  |
|                                                                                                    |                                 |  |  |  |  |  |  |
| Basics Docker Networking N                                                                                                    | Ionitoring Tags Review + create |  |  |  |  |  |  |
| App Service Web Apps lets you quickly build, deploy, and scale enterprise-grade web, mobile, and API apps running on<br>any platform. Meet rigorous performance, scalability, security and compliance requirements while using a fully managed<br>platform to perform infrastructure maintenance. Learn more |                                 |  |  |  |  |  |  |
| Project Details                                                                                                    |                                 |  |  |  |  |  |  |
| Select a subscription to manage deployed resources and costs. Use resource groups like folders to organize and manage all your resources.                                                                                                    |                                 |  |  |  |  |  |  |
| Subscription * (i)                                                                                                    | Azure for Students Starter      |  |  |  |  |  |  |
| Resource Group * (i)                                                                                                    | banaodevopsassem_group          |  |  |  |  |  |  |
|                                                                                                    | Create new                      |  |  |  |  |  |  |
| Instance Details                                                                                                    |                                 |  |  |  |  |  |  |
| Need a database? Try the new Web + Dat                                                                                                    | abase experience. 🗷             |  |  |  |  |  |  |
| Name *                                                                                                    | receptionistvoice1 🗸            |  |  |  |  |  |  |
|                                                                                                    | .azurewebsites.net              |  |  |  |  |  |  |
| Publish * O Code  O Docker Container  Static Web App                                                                                                    |                                 |  |  |  |  |  |  |
| Operating System *       Linux       Windows                                                                                                    |                                 |  |  |  |  |  |  |
| Region *                                                                                                    | East US 🗸                       |  |  |  |  |  |  |
| Review + create < Previous                                                                                                    | Next : Docker >                 |  |  |  |  |  |  |

#### Next we configure the docker Settings like startup command and source url

| Basics            | Docker     | Networking | Monitoring | Tags    | Review + create                                                    |                 |
|-------------------|------------|------------|------------|---------|--------------------------------------------------------------------|-----------------|
|                   |            |            |            |         | ıb or a private Docker repository. App Serv<br>duction in seconds. | ice will deploy |
| Options           |            |            | Single Co  | ntainer |                                                                    | $\checkmark$    |
| Image So          | ource      |            | Docker H   | ub      |                                                                    | $\checkmark$    |
| Docker            | hub option | S          |            |         |                                                                    |                 |
| Access Ty         | /pe *      |            | Public     |         |                                                                    | $\checkmark$    |
| Image ar          | nd tag *   |            | mohdp67    | 28/dock | er:latest                                                          | ~               |
| Startup Command 🕕 |            |            | python a   | op.py   |                                                                    |                 |

# Step 2: Creating Azure SQL DB and Azure Active Directory

SQL DB with Azure Active Directory integration allows you to leverage Azure Active Directory for authentication and authorization in your SQL database. It provides enhanced security and centralized access control for your database, allowing you to manage user identities and permissions more effectively.

```
Query to schema :
```

```
CREATE TABLE [dbo].[users](
[id] [int] IDENTITY(1,1) NOT NULL,
[full_name] [varchar](50) NULL,
[purpose] [varchar](100) NULL,
[number] [varchar](20) NULL,
[gender] [varchar](10) NULL,
[date] [date] NULL,
[time] [time] NULL
```

```
)
```

SQL SERVER:

#### Home > SQL servers >

| Resource group * ()                  | DefaultResourceGroup-CUS                                                                                                    | $\checkmark$            |
|--------------------------------------|----------------------------------------------------------------------------------------------------|-------------------------|
|                                      | Create new                                                                                                    |                         |
| erver details                        |                                                                                                    |                         |
| ter required settings for this serve | er, including providing a name and location.                                                                                                    |                         |
| rver name *                          | receptionproject                                                                                                    | ✓                       |
|                                      |                                                                                                    | .database.windows.net   |
| cation *                             | (US) East US                                                                                                    | $\checkmark$            |
| ) user, group, or application as Az  | cure AD admin Learn more ৫ , or select both SQL and A:                                                                                          | zure AD authentication. |
|                                      |                                                                                                    | N                       |
| thentication method                  | Use only Azure Active Directory (Azure AD     Use both SQL and Azure AD authentication                                                          |                         |
| thentication method                  | <ul> <li>Use only Azure Active Directory (Azure AD</li> <li>Use both SQL and Azure AD authentication</li> <li>Use SQL authentication</li> </ul> |                         |

#### Firewall rules

### Allow Azure services and resources to access this server Yes

SQL DB:

| <b>boomlet (boomlet</b>     | :/boomlet)                                                                                                    |                                                       |  |  |  |
|-----------------------------|----------------------------------------------------------------------------------------------------|-------------------------------------------------------|--|--|--|
| Search «                    | $\fbox$ Copy $\boxdot$ Restore $\overleftarrow{\uparrow}$ Export $\textcircled{O}$ Set server firewall $\textcircled{II}$ Delete $\mathscr{S}$ Connect with $\checkmark$ | ₽ Feedback                                            |  |  |  |
| Overview  A Essentials      |                                                                                                    |                                                       |  |  |  |
| Activity log                | Resource group ( <u>move</u> ) : <u>houseofxp_group</u>                                                                                                    | Server name : boomlet.database.windows.net            |  |  |  |
| Tags                        | Status : Online                                                                                                    | Elastic pool : No elastic pool                        |  |  |  |
| Diagnose and solve problems | Location : East US 2                                                                                                    | Connection strings : Show database connection strings |  |  |  |
| Getting started             | Subscription (move) : Azure for Students Starter                                                                                                    | Pricing tier : Free                                   |  |  |  |
| Query editor (preview)      | Subscription ID : 23db3d41-5390-4112-a183-12ee70f7e672                                                                                                    | Earliest restore point : 2023-06-06 14:48 UTC         |  |  |  |
| ttings                      | Tags ( <u>edit</u> ) : Click here to add tags                                                                                                    |                                                       |  |  |  |
| Compute + storage           | Getting started Monitoring Properties Features Notifications (1) Integration                                                                                             | ons Tutorials                                         |  |  |  |
| Connection strings          | Database data storage                                                                                                    |                                                       |  |  |  |
| Properties                  | Review the below metrics and monitor your applications and infrastructure.                                                                                               |                                                       |  |  |  |
| Locks                       |                                                                                                    |                                                       |  |  |  |
| ata management              |                                                                                                    |                                                       |  |  |  |
| Replicas                    |                                                                                                    |                                                       |  |  |  |
| Sync to other databases     | 13.28%<br>Remaining                                                                                                    |                                                       |  |  |  |
| tegrations                  |                                                                                                    |                                                       |  |  |  |
| Azure Synapse Link          |                                                                                                    |                                                       |  |  |  |

**STEP 3 : Azure Active Directory Configuration:** 

In the Azure portal, go to "Azure Active Directory." Click on "Users" and then "New user." Fill in the required information to create a new user. Make sure to assign a username and password for the user. Note down the username (user principal name) and password for future reference.

| Home > Default Directory      | Overview >                                                                                           |           |
|-------------------------------|----------------------------------------------------------------------------------------------------|-----------|
| New user<br>Default Directory |                                                                                                    |           |
| 🔗 Got feedback?               |                                                                                                    |           |
|                               |                                                                                                    |           |
| Bulk invite and create are    | now located under the 'Bulk operations' menu item on the 'All users' view. View all users            |           |
| Select template               |                                                                                                    |           |
|                               | • Create user                                                                                        |           |
|                               | Create a new user in your organization.                                                              |           |
|                               | Invite a new guest user to collaborate with your organization. The user will be emailed an invitatio | on they o |
|                               | Help me decide                                                                                       |           |
|                               |                                                                                                    |           |
| Identity                      |                                                                                                    |           |
| User name * ①                 | maddy1 🗸 @ trentboult446gmail.onmi 🗸 🖸                                                               |           |
| oser name 🕔                   | The domain name I need isn't shown here                                                              |           |
| Name * 🛈                      | Receptionuser                                                                                        |           |
| First name                    |                                                                                                    |           |
| First hame                    |                                                                                                    |           |

| •                                       |                       |                              | •                             |                 |
|-----------------------------------------|-----------------------|------------------------------|-------------------------------|-----------------|
|                                         |                       |                              |                               |                 |
|                                         |                       | •                            | •                             |                 |
| eck access Role assignments F           | oles Deny assignments | Classic administrators       |                               |                 |
| lumber of role assignments for this suk | oscription (i)        |                              |                               |                 |
| 2                                       | 4000                  |                              |                               |                 |
| Search by name or email                 | Assi                  | gnment type : All Type : All | Role : All Scope : All scopes | Group by : Role |
| titems (2 Users)                        |                       |                              |                               |                 |
| Name                                    | Туре                  | Role                         | Scope                         | Condition       |
| ∨ Owner                                 |                       |                              |                               |                 |
|                                         | User                  | Owner ①                      | This resource                 | None            |
|                                         |                       | Owner ①                      | Subscription (Inherited)      | None            |
| le446_gmail.com#EX                      |                       | onnor 🖉                      |                               |                 |

In the Azure portal, go to the Azure SQL DB resource.

Click on "Access control (IAM)" in the left-hand menu.

Click on "Add" and then "Add role assignment."

Select the appropriate role (e.g., "Contributor" or "SQL Server Contributor"). In the "Select" field, search and select the user you created in the previous step.

Click on "Save" to assign the role to the user.

Configure Azure SQL DB for Azure AD authentication:

In the Azure portal, go to the Azure SQL DB resource.

Click on "Firewalls and virtual networks" in the left-hand menu.

Ensure that "Allow Azure services and resources to access this server" is set to "Yes" to allow access from the App Service.

Click on "Active Directory admin" in the left-hand menu.

Click on "Set admin" and select the user you created in step 2 as the admin. Click on "Save" to set the admin.

| SQL server                                                         |                                                                                                    |  |  |  |
|--------------------------------------------------------------------|----------------------------------------------------------------------------------------------------|--|--|--|
| ₽ Search                                                           | « 🔹 Set admin 歳 Remove admin 🔚 Save                                                                                                    |  |  |  |
| 🗟 Overview                                                         | Azure Active Directory admin                                                                                                    |  |  |  |
| Activity log                                                       | Azure Active Directory authentication allows you to centrally manage identity and access to your Azure SQL Database. Learn more &                                                                  |  |  |  |
| 🗞 Access control (IAM)                                             | Admin name: 📀 maddy@trentboult446gmail.onmicrosoft.com (Admin Object/App ID: 6d9edf5f-950f-4613-a2a8-8a50bda94d0e)                                                                                 |  |  |  |
| 🗳 Tags                                                             |                                                                                                    |  |  |  |
| Diagnose and solve problems                                        | Azure Active Directory authentication only                                                                                                    |  |  |  |
| 🍊 Quick start                                                      | Only Azure Active Directory will be used to authenticate to the server. SQL authentication will be disabled, including SQL Server administrators and users. Learn more of                          |  |  |  |
| Support only Azure Active Directory authentication for this server |                                                                                                    |  |  |  |
| Settings                                                           |                                                                                                    |  |  |  |
| 🍰 Azure Active Directory                                           | Microsoft Purview access policies                                                                                                    |  |  |  |
| 🧧 SQL databases                                                    | Click button below to check if this server is governed by policies defined in Microsoft Purview. These policies can control access of Azure Active Directory users and groups to this server. Lear |  |  |  |
| 🚸 SQL elastic pools                                                | Microsoft Purview Governance Status Not Governed                                                                                                    |  |  |  |
| 🕑 DTU quota                                                        | Check for Microsoft Purview Governance                                                                                                    |  |  |  |
| Properties                                                         |                                                                                                    |  |  |  |

Modify the connection string in your Flask application:

```
Remove the existing username and password variables from your code.

Add a new variable for the Azure AD tenant ID at the beginning of your code:

python

Copy code

tenant_id = '<your-azure-ad-tenant-id>'

Modify the connection string in the cnxn initialization to include the

Authentication=ActiveDirectoryPassword parameter:

python

Copy code

cnxn =

pyodbc.connect(f'DRIVER={driver};SERVER={server};DATABASE={database};

UID={username}@{tenant_id};Authentication=ActiveDirectoryPassword')
```

#### **STEP 4: DOCKER BUILD**

Docker with Azure: Docker with Azure enables you to run containerized applications on the Azure platform. It provides a flexible and scalable environment for deploying and managing containers, allowing you to easily package your applications with their dependencies and run them consistently across different environments. Docker with Azure simplifies the deployment and management of containerized applications in the cloud

#### We can use docker build -t imagename

#### Here is the code for docker file

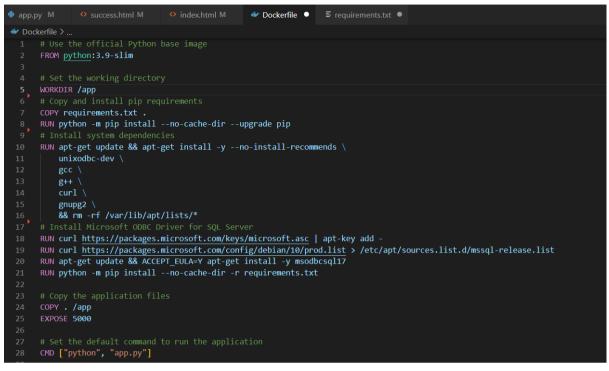

#### And than after successful build :

#### We can tag and push the image to docker hub:

|   | mohdp6728/docker                     | latest1       | fb99a10451c1    | 3 weeks ago      | 481MB                             |
|---|--------------------------------------|---------------|-----------------|------------------|-----------------------------------|
|   | PS C:\Users\trent\OneDriv            | e\Documents\N | lew folder\boom | let> docker tag  | newdocker mohdp6728/docker:latest |
| 8 | <pre>PS C:\Users\trent\OneDriv</pre> | e\Documents\N | lew folder\boom | let> docker pusi | n mohdp6728/docker:latest         |
|   | The push refers to reposi            | tory [docker. | io/mohdp6728/do | ocker]           |                                   |
|   | bde87955fd9a: Preparing              |               |                 |                  |                                   |
|   | 8767aa780040: Preparing              |               |                 |                  |                                   |
|   |                                      |               |                 |                  |                                   |

## STEP 5: further the collected data can be used for visualizing the data using Power BI :

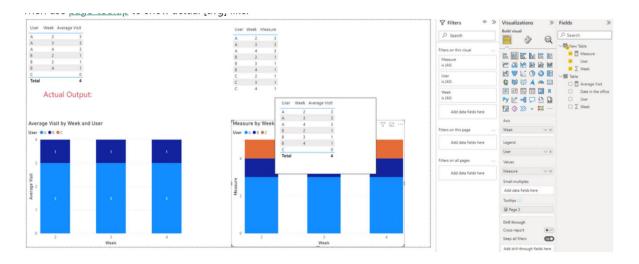

#### **Challenges Faced:**

- Azure Configuration: Setting up and configuring Azure services, understanding authentication methods and security considerations.
- Dependencies and Packages: Managing dependencies, resolving version conflicts, and ensuring compatibility between packages.
- Integration and Communication: Integrating components, establishing secure communication channels.
- Scalability and Performance: Handling concurrent visitors, optimizing queries, and managing resource allocation.
- Security and Privacy: Safeguarding visitor data, ensuring secure authentication, and complying with privacy regulations.

**Business Benefits:** 

- Enhanced Customer Experience: Improved customer satisfaction by providing personalized welcome messages and tracking visitor details for better engagement and analysis.
- Efficient Visitor Management: Streamlined visitor registration process, eliminating manual paperwork, and enabling easy access to visitor information.
- Data Analysis and Insights: Leveraging visitor data for analyzing patterns, identifying trends, and making informed business decisions for optimizing operations.
- Versatile Application Usage: Applicable across various industries like malls, hospitals, and restaurants, catering to diverse reception needs and enhancing brand image.

- By Sahil Shaikh Senior Developer